## **Инструкция по настройке роутера TPLINK TL-WR841ND**

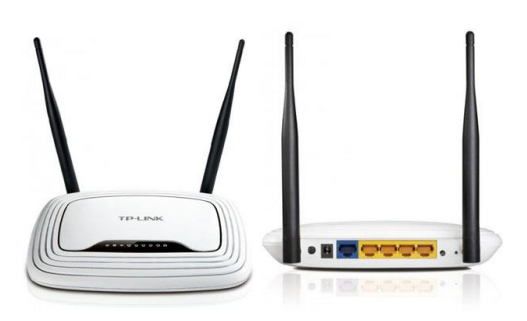

## Авторизация

1. Для того, что бы попасть в веб-интерфейс роутера, необходимо открыть ваш Интернет браузер и в строке адреса набрать [http://192.168.1.1](http://192.168.1.1/) Пользователь admin , Пароль– admin. *При необходимости, можно обновить прошивку Wi-Fiроутера.*

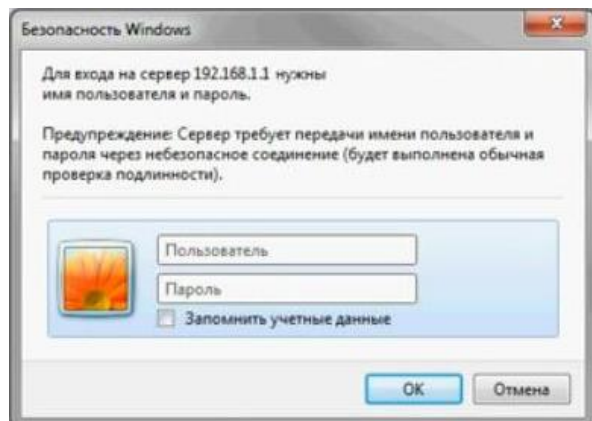

- 2. Процесс обновления прошивки на Wi-Fi роутере TL-WR841ND
	- 2.1. Для начала необходимо [скачать файл прошивки:](http://72it.ru/wp-content/uploads/2016/07/wr841nv8_en_3_15_9_up_boot140724.zip) Нажмите на ссылку выше или введите в адресной сроке браузера:

[http://72it.ru/wp-content/uploads/2016/07/wr841nv8\\_en\\_3\\_15\\_9\\_up\\_boot140724.zip](http://72it.ru/wp-content/uploads/2016/07/wr841nv8_en_3_15_9_up_boot140724.zip)

2.2. Далее перейдите на вкладку «SystemTools» и «FirmwareUpgrade».

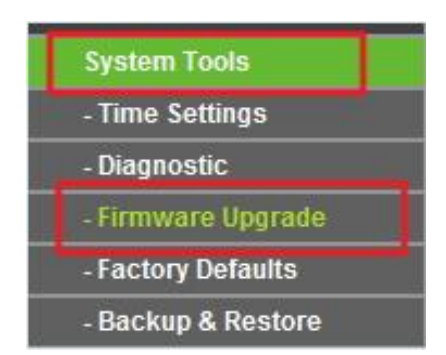

2.3. Нажмите кнопку «Обзор…», выберите файл с обновлением, который скачали и нажмите кнопку «Открыть».

000 «Интеллект Телеком» E-mail: sales@72it.ru

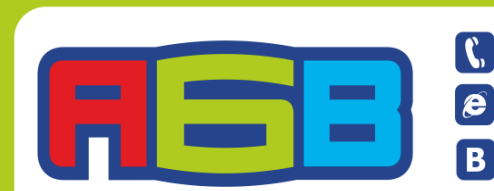

**G69-55-55** Bwww.72it.ru Bvk.com/abv\_72

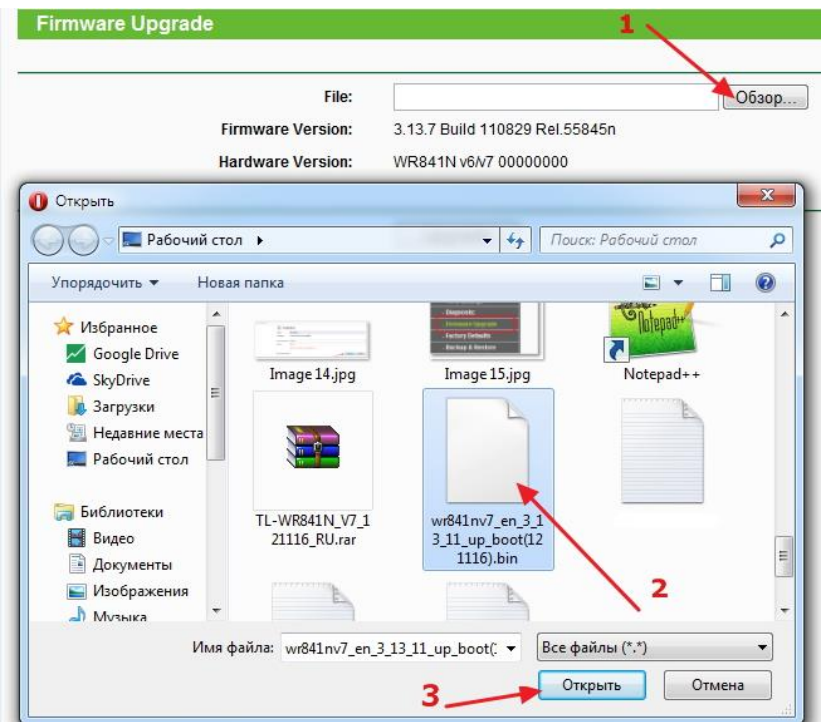

2.4. Далее нажмите на кнопку «Upgrade», далее кнопку «Ок».

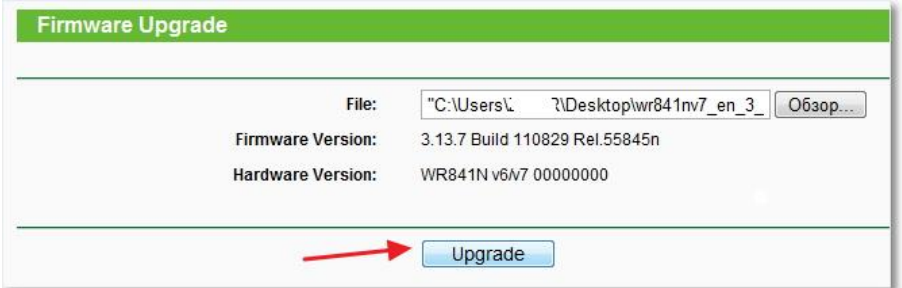

2.5. Подождите, пока закончится процесс обновления прошивки и перезагрузка роутера.

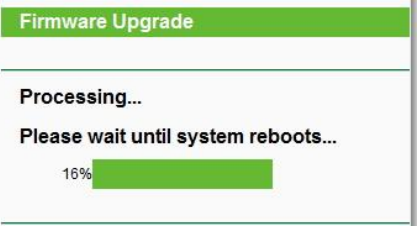

- 2.6. Роутер перезагрузится и появится окно с запросом логина и пароля для входа в настройки. Так как все настройки были сброшены к заводским, то для входа используйте следующие данные: Пользователь admin , Пароль– admin.
- 2.7. Версия прошивки на роутере обновлена! Теперь осталось только внести некоторые настройки.

**ООО «Интеллект Телеком»** E-mail: sales@72it.ru

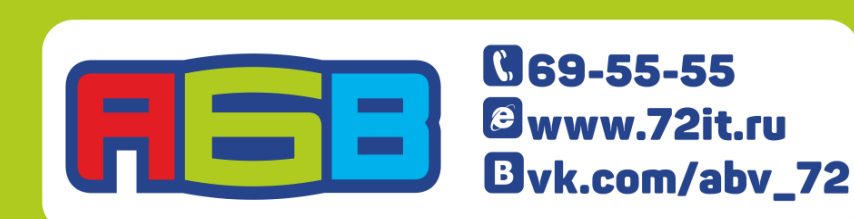

- 3. Смена заводского пароля.
	- 3.1. В целях безопасности рекомендуется сменить заводской пароль. По умолчанию: Логин admin, пароль admin.
	- 3.2. В интерфейсе роутера необходимо зайти во вкладку SystemTools и выбрать Password.
	- 3.3. В поле Old User Name введите admin, Old Password введите admin.
	- 3.4. В полях NewUserName, NewPassword, ConfirmNewPassword введите новый логин (можно оставить прежний «аdmin»), а также новый пароль (новый пароль необходимо внести в 2х полях).
	- 3.5. Затем нажмите кнопку «Save».

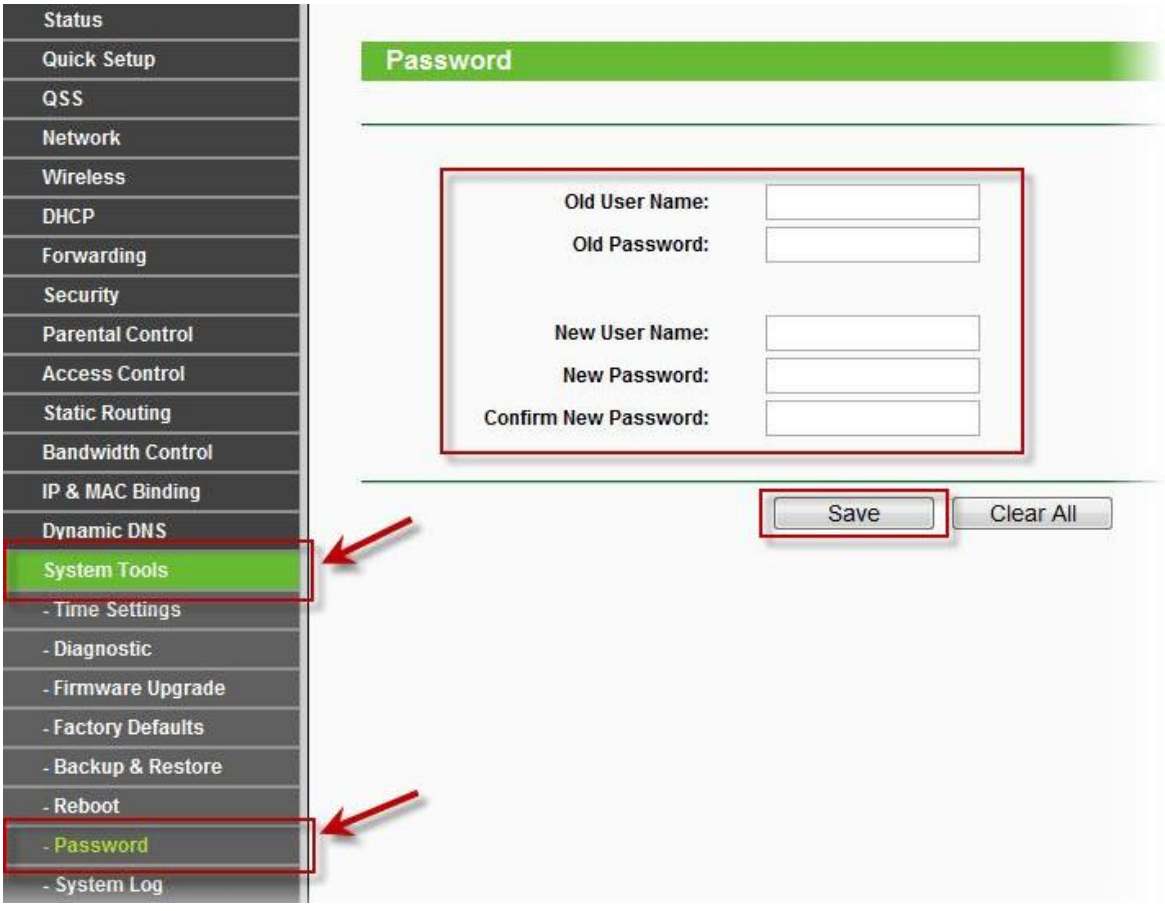

- 4. Настройка Wi-Fi на роутере.
	- 4.1. В интерфейсе роутера необходимо выбрать вкладку слева «*Wireless*», в открывшемся списке выберите «WirelessSerrings».
	- 4.2. Выставляем параметры следующим образом:
		- 1. Поле «SSID»: вводим название беспроводной сети.
		- 2. Region: Russia
		- 3. Chanel: Auto
		- 4. Mode: 11bgn mixed
		- 5. Channel Width: Automatic
		- 6. Max Tx Rate: 300Mbps
		- 7. Нажимаемнижекнопку «Save»

000 «Интеллект Телеком» E-mail: sales@72it.ru

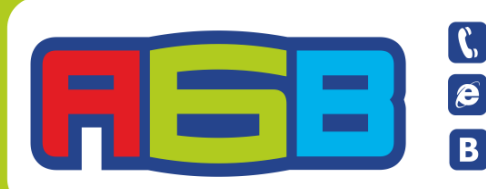

**B**<br>Bolder & Bolder & Survey 21.50<br>Bolder & Bolder & Bolder & Survey 22

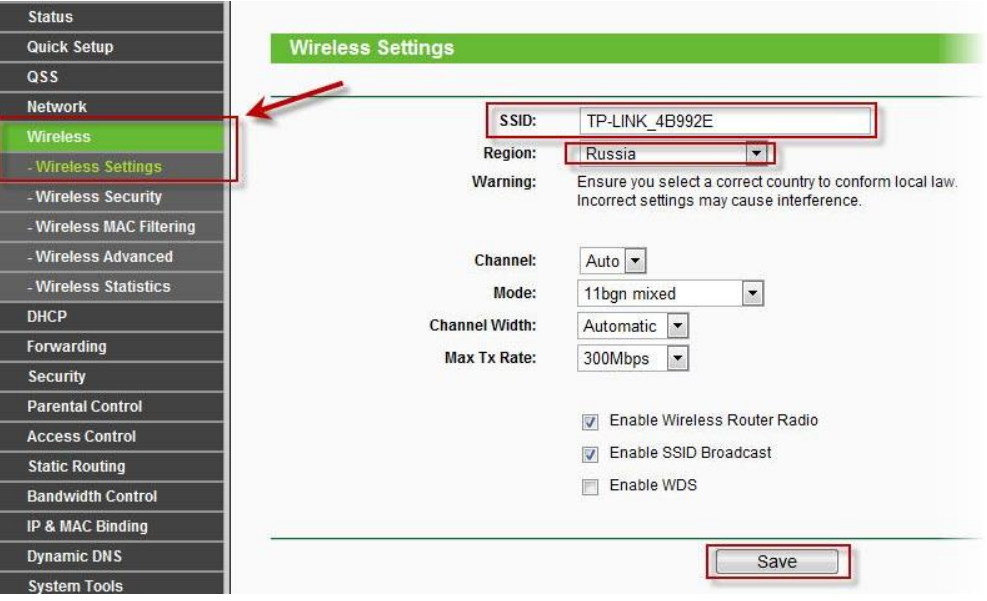

- 4.3. Слева в меню выберите «**Wireless**», далее «**WirelessSecurity**» и выставите параметры:
	- 1. Устанавите точку на WPA-PSK/WPA2-PSK
	- 2. Version: WPA2-PSK
	- 3. Encryption: Automatic

4. PSK Password: должны ввести любой набор цифр, длиной от 8 до 63. Их также необходимо запомнить, чтобы Вы могли указать их при подключении к сети. Рекомендуется использовать в качестве ключа серийный номер устройства (указан на коробке, в виде S/N########).

5. Нажмите ниже кнопку «**Save**»

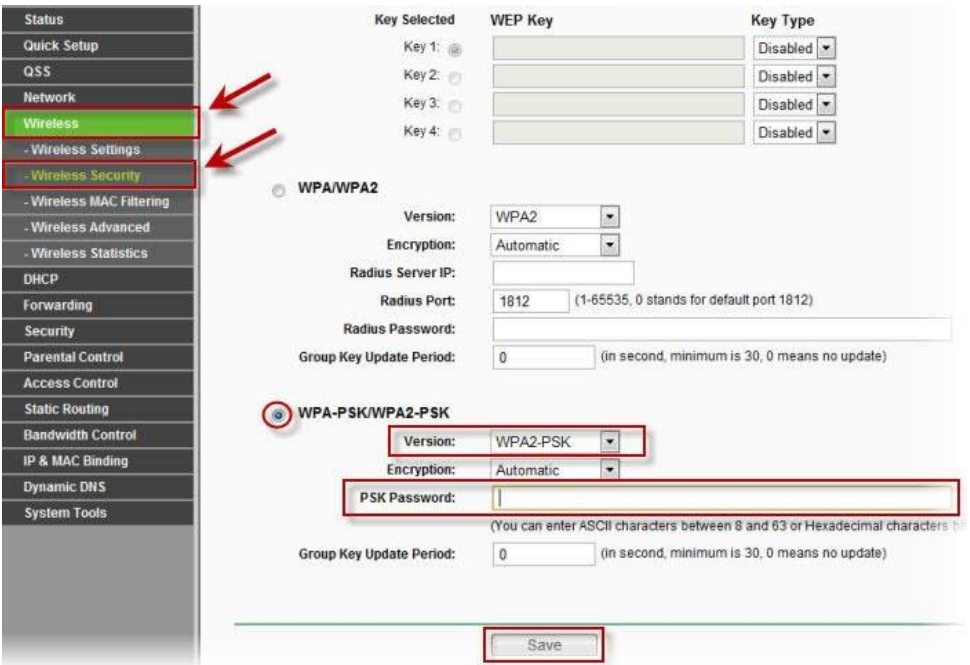

**ООО «Интеллект Телеком»** E-mail: sales@72it.ru

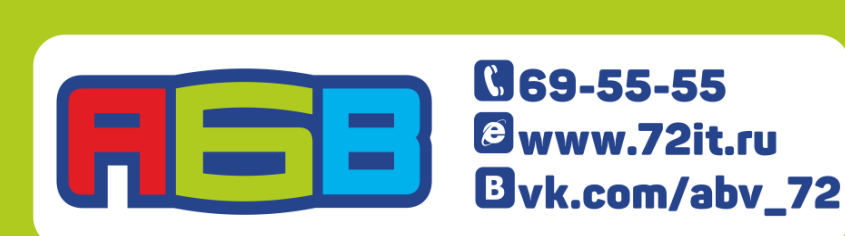

Лицензии федеральной службы по надзору в сфере связи, информационных технологий и массовых коммуникаций № 110772, 110773, 110774,

- 5. Настройка подключения к Интернет.
- 5.1. NAT при автоматическом получении IP адреса (DHCP).
	- 1. Слева выбирите меню Network, далее MAC Clone
	- 2. Нажмите Clone MAC address, далее Save
	- 3. Далее выберите слева WAN
	- 4. WAN Connection type: Dynamic IP
	- 5. Сохраните настройки кнопкой «Save».

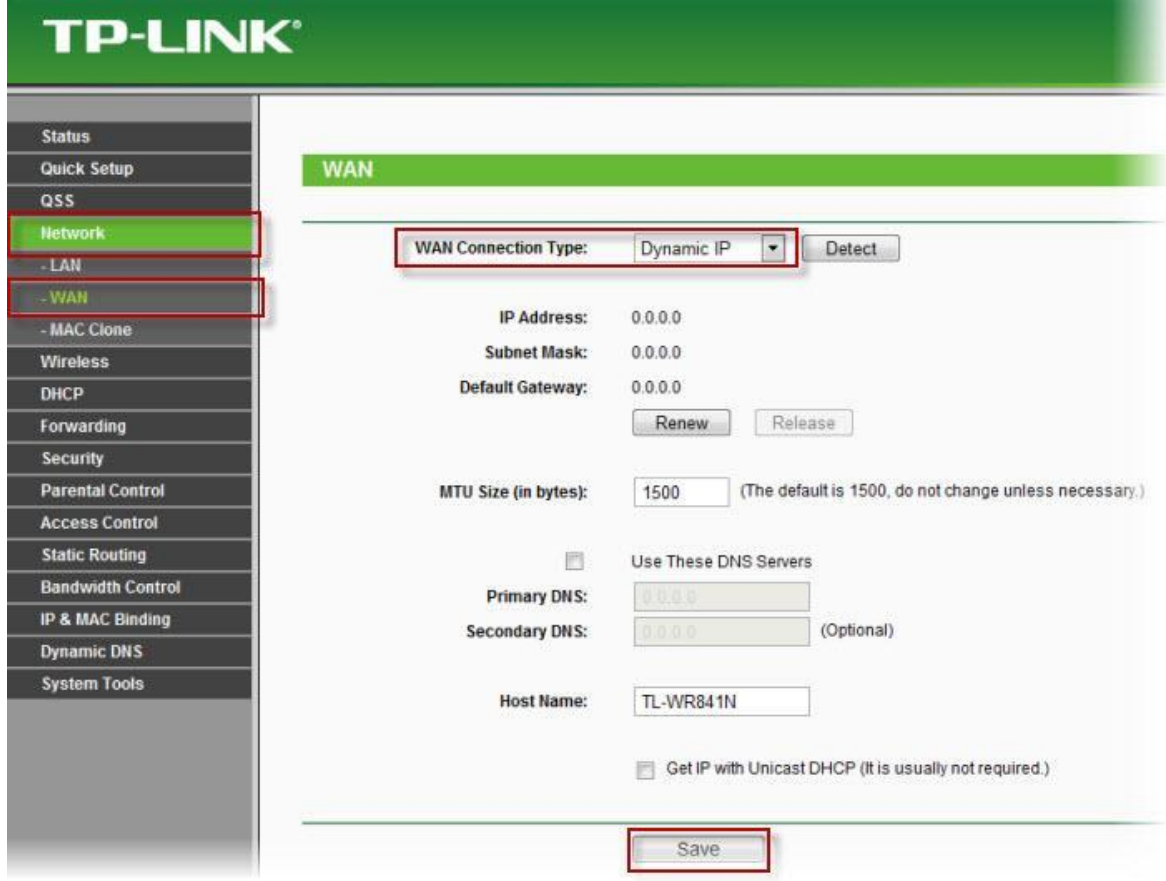

**ООО «Интеллект Телеком»** E-mail: sales@72it.ru

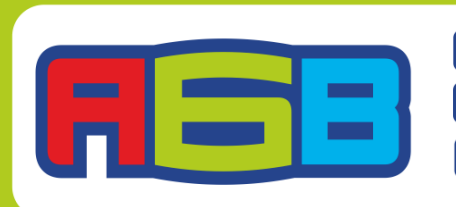

**B**<br>Bolder Books & Discovery 21<br>Bolder Byk.com/abv\_72